インストール手順

1. インストールする端末上で「Playストア」をタップ

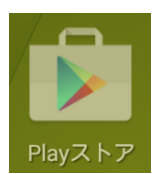

2. 以下の赤枠のエリアをタップして検索

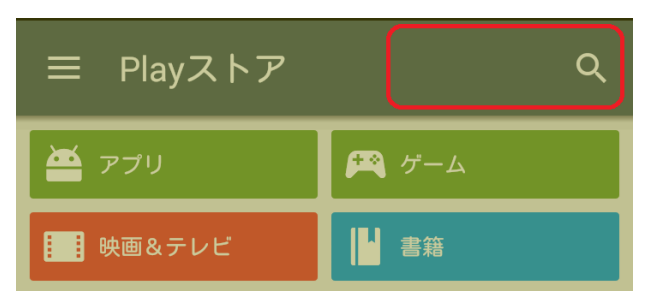

3. 「スマートフォンセキュリティ」と入力し、検索結果のうち以下の赤枠部分をタップ

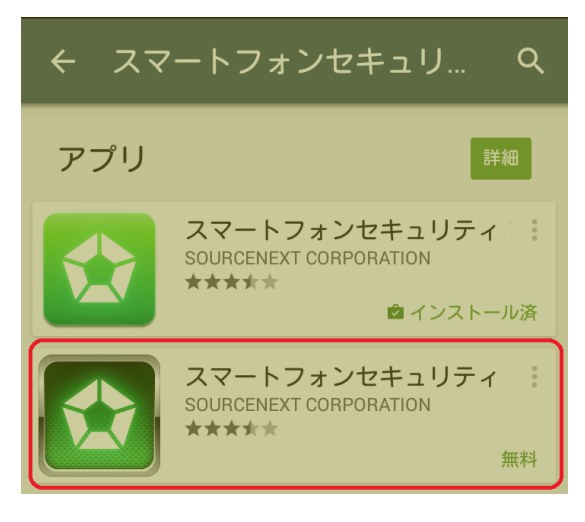

4. 「インストール」をタップ

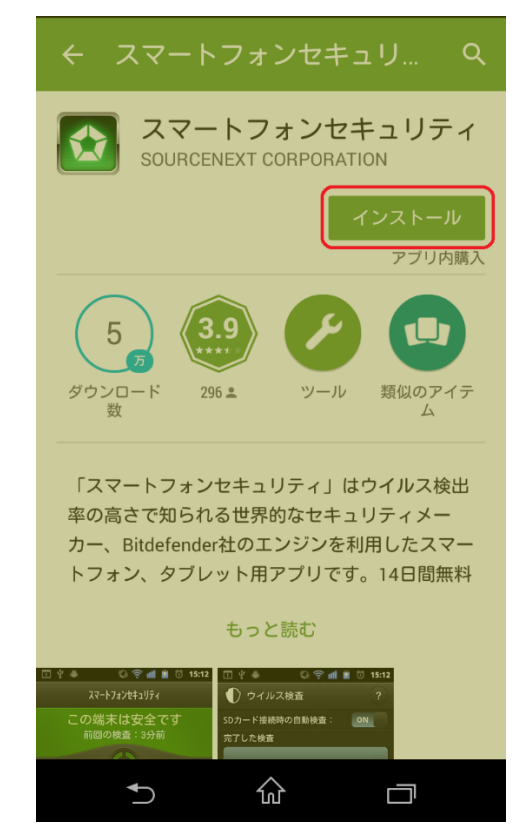

5. 「同意する」をタップ

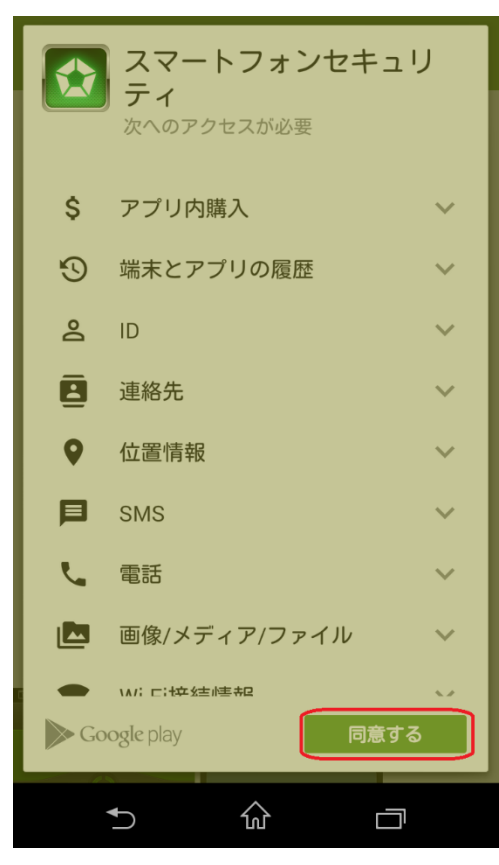

6. インストールが自動的に開始する

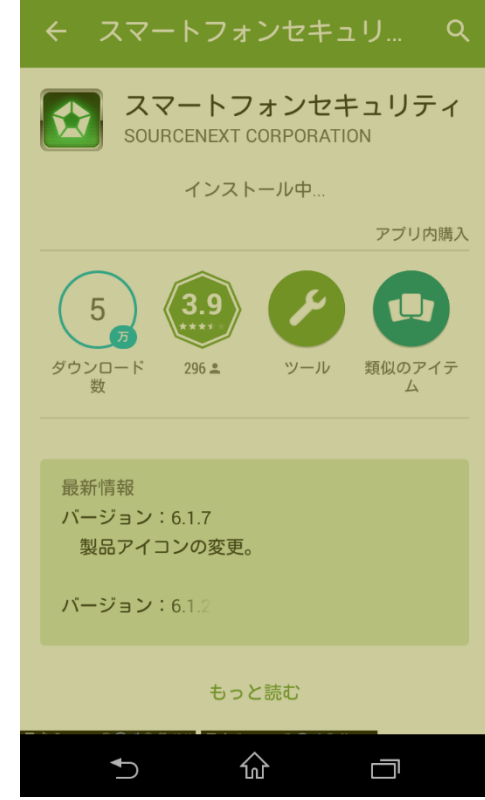

7. インストールが完了したら「開く」をタップ

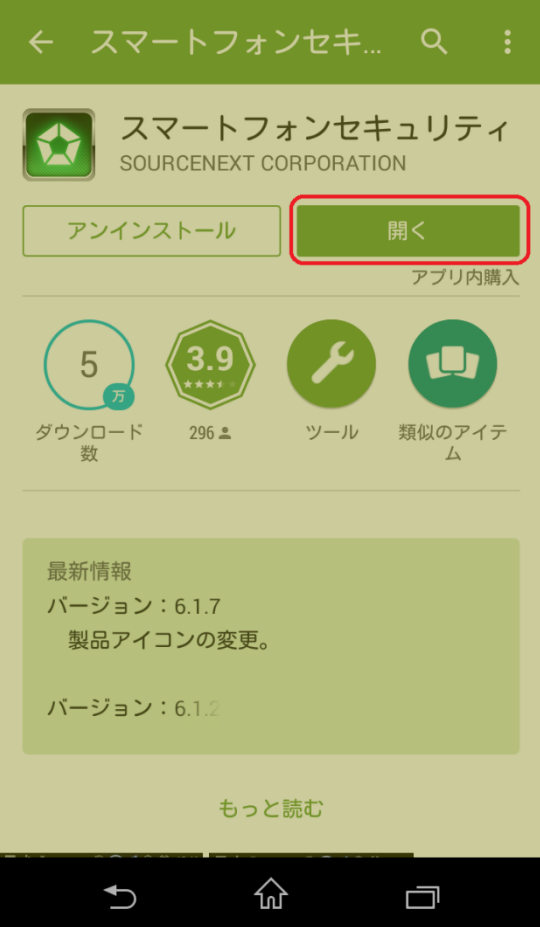

## 8. 使用許諾の内容を確認し、「同意」をタップ

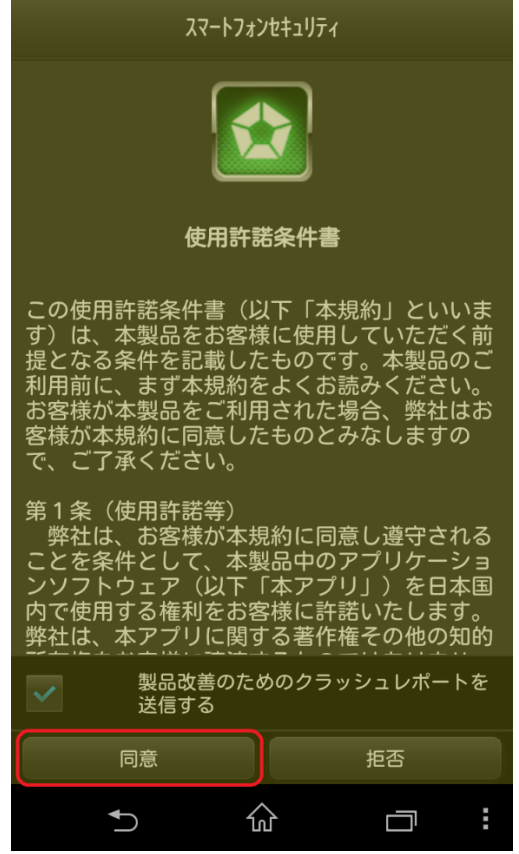

9. 「ライセンスキーを入力する」をタップ

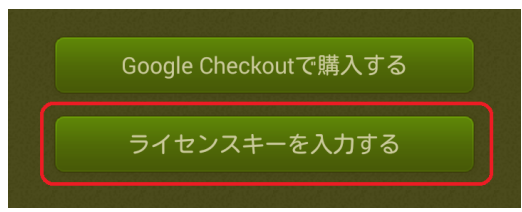

10. 「ライセンスキー」と表示のある領域をタップして、英数字7桁のライセンスキーを入力

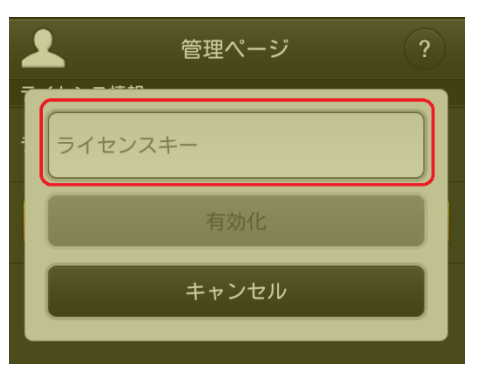

11. 「有効化」をタップ

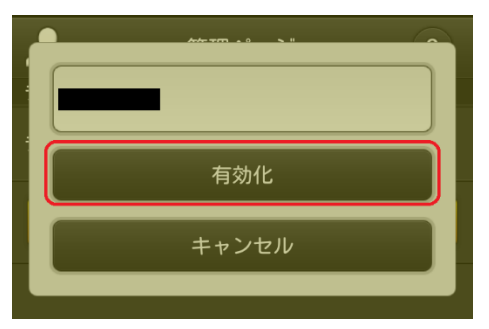

12. アクティベーションが完了し、以下の画面が開きます ※盗難対策機能を利用する場合、ここから「盗難対策」をタップして設定(機能の有効化)が必要です。

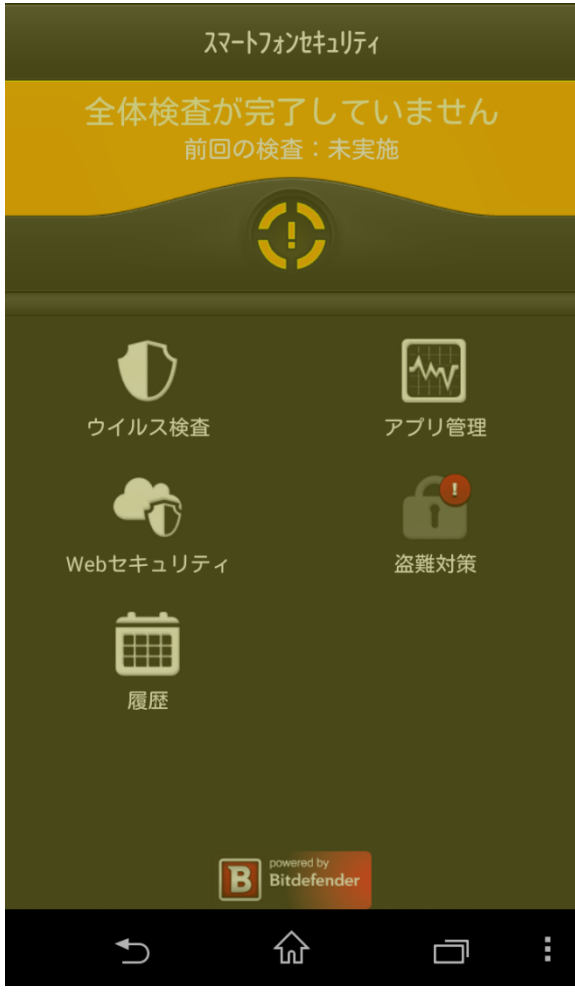

ソースネクストへのユーザー登録方法(サポートを受けるために必要)

1. 設定ボタンをタップし、「管理ページ」を選択

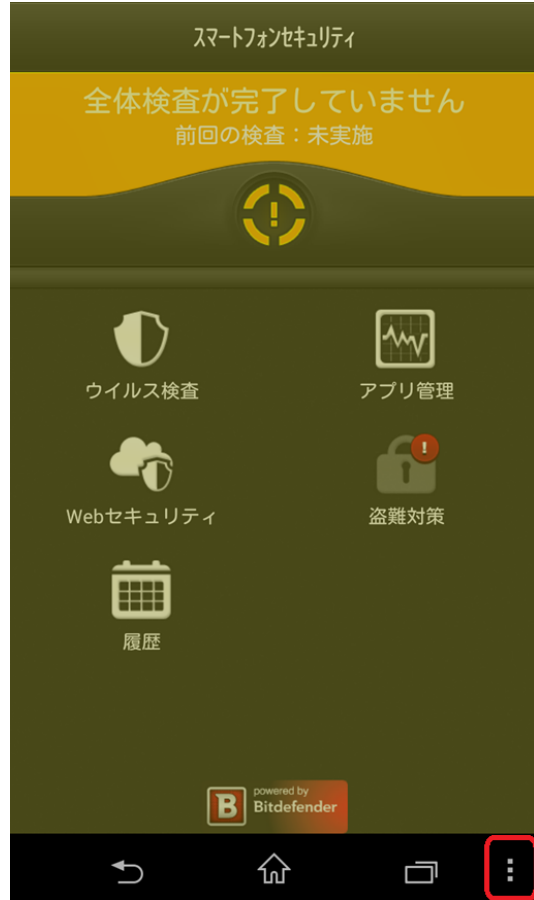

2. 管理ページ画面下部の「登録する」をタップ

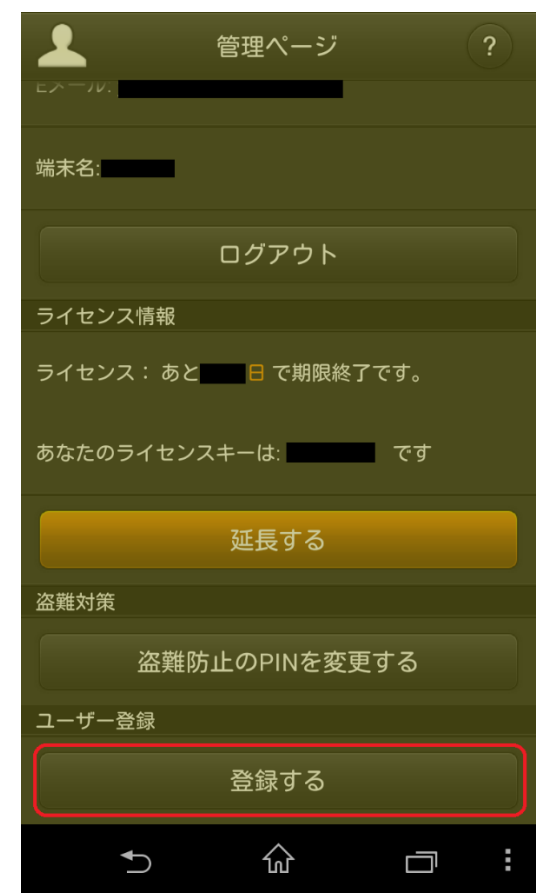

3. すでにソースネクストの会員である場合はメールアドレスとパスワードを入力して「登録」をタップ、新規

にアカウントを作成する場合は「新規作成」をタップして手順にそって登録を行います。

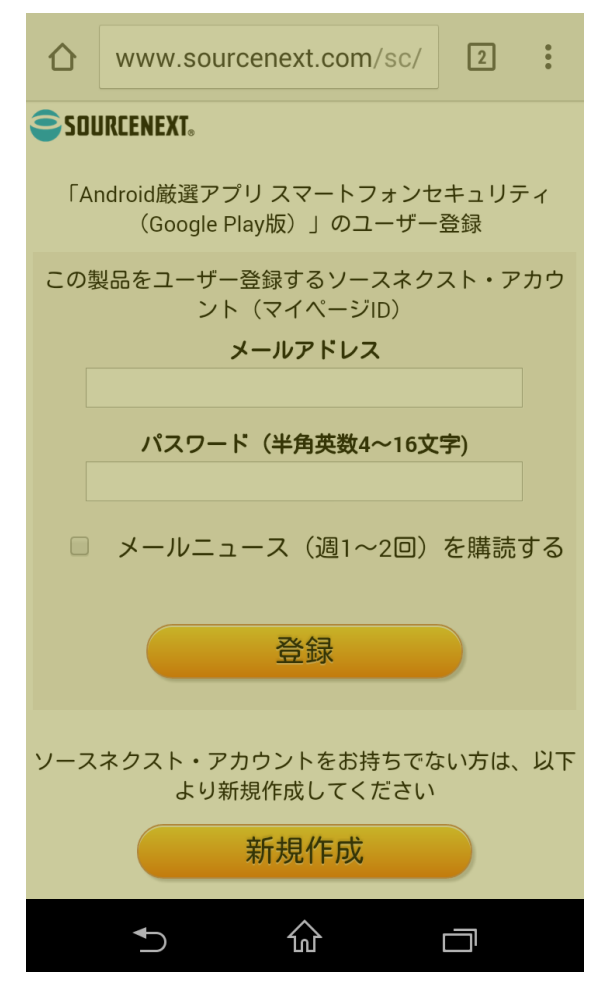

以上